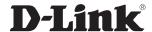

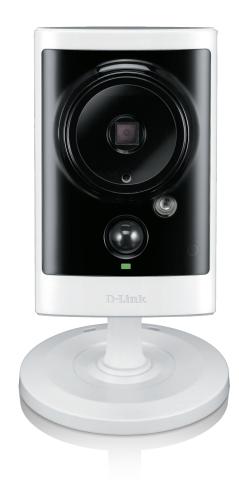

**User Manual** 

# **HD PoE Outdoor Cloud Camera**

# **Preface**

D-Link reserves the right to revise this publication and to make changes in the content hereof without obligation to notify any person or organization of such revisions or changes. Information in this document may become obsolete as our services and websites develop and change. Please refer to the www.mydlink.com website for the most current information.

# **Manual Revisions**

| Revision | Date              | Description                         |
|----------|-------------------|-------------------------------------|
| 2.00     | November 26, 2014 | DCS-2310L Revision B1 with FW V2.00 |

# **Trademarks**

D-Link and the D-Link logo are trademarks or registered trademarks of D-Link Corporation or its subsidiaries in the United States or other countries. All other company or product names mentioned herein are trademarks or registered trademarks of their respective companies.

Copyright © 2014 D-Link Corporation.

All rights reserved. This publication may not be reproduced, in whole or in part, without prior expressed written permission from D-Link Corporation.

# **Table of Contents**

| Product Overview4                   |
|-------------------------------------|
| Package Contents4                   |
| Introduction5                       |
| System Requirements5                |
| Features6                           |
| Hardware Overview7                  |
| Front7                              |
| Rear: External8                     |
| Rear: Internal9                     |
| Removing the Top Panel10            |
| Removing the Power Cable11          |
| Replacing the Ethernet Cable12      |
| Reattaching the Top Panel13         |
| Removing the Bottom Panel14         |
| Using the Reset Button14            |
| Installing a microSD Memory Card15  |
| Reattaching the Bottom Panel15      |
| Installation16                      |
| Zero Configuration Setup16          |
| Camera Installation Wizard19        |
| Windows Users19                     |
| Mac Users20                         |
| Manual Hardware Installation21      |
| microSD Memory Card Installation22  |
| mydlink23                           |
| Configuration24                     |
| Using the Configuration Interface24 |
|                                     |

| Live Video               | 25 |
|--------------------------|----|
| Setup                    | 27 |
| Setup Wizard             | 27 |
| Network Setup            | 32 |
| Dynamic DNS              | 36 |
| Image Setup              | 37 |
| Audio and Video          | 39 |
| Preset                   | 41 |
| Motion Detection         | 43 |
| Sound Detection          | 45 |
| Time and Date            | 46 |
| Event Setup              | 47 |
| SD Card                  | 56 |
| Advanced                 | 57 |
| ICR and IR               | 57 |
| HTTPS                    | 58 |
| Access List              | 59 |
| SNMP                     | 60 |
| Maintenance              | 62 |
| Device Management        | 62 |
| System                   | 63 |
| Firmware Upgrade         | 64 |
| Status                   | 65 |
| Device Info              | 65 |
| Logs                     | 66 |
| Help                     | 67 |
| Technical Specifications | 68 |

# Product Overview Package Contents

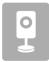

DCS-2310L HD PoE Outdoor Cloud Camera

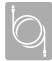

CAT5 Ethernet cable (Pre-Attached)

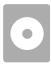

CD-ROM with User Manual and software

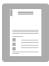

Quick Installation Guide

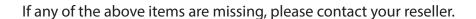

**Note**: Using a power supply with a different voltage than the one included with your product will cause damage and void the warranty for this product.

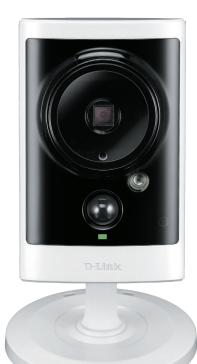

# Introduction

Congratulations on your purchase of the DCS-2310L HD PoE Outdoor Cloud Camera. The DCS-2310L is a versatile and unique solution for your small office or home. Unlike a standard webcam, the DCS-2310L is a complete system with a built-in CPU and web server that transmits high quality video images for security and outdoor surveillance. The DCS-2310L can be accessed remotely, and controlled from any PC/Notebook over your local network or through the Internet via a web browser. The simple installation and intuitive web-based interface offer easy integration with your Ethernet/Fast Ethernet network. This camera's weatherproof housing and Power over Ethernet make it an ideal solution for a complete and cost-effective surveillance solution with easy clutter-free installation. The remote monitoring, infrared, motion detection and event notifications features enable you be truly responsive to your surveillance deployment.

# **System Requirements**

- Computer with Microsoft Windows® 7/8/Vista/XP, or Mac with OS X 10.6 or higher
- PC with 1.3 GHz or above; at least 128 MB RAM
- Internet Explorer 7, Firefox 12, Safari 6, or Chrome 20 or higher version with Java installed and enabled
- Existing 10/100 Ethernet-based network
- A microSD memory card (optional) is required for recording to onboard storage. SDHC Class 6 or above is recommended.
- Broadband Internet connection

## **Features**

#### Simple to Use

The DCS-2310L is a stand-alone system with a built-in CPU, requiring no special hardware or software. The DCS-2310L supports both ActiveX mode for Internet Explorer and Java mode for other browsers such as Firefox® and Safari®.

#### **Supports a Variety of Platforms**

Supporting TCP/IP networking, HTTP, and other Internet related protocols. The DCS-2310L can also be integrated easily into other Internet/Intranet applications because of its standards-based features. The DCS-2310L offers Ethernet/Fast Ethernet connectivity, making the DCS-2310L easy to integrate into your existing network environment. The DCS-2310L works with a 10Mbps Ethernet based network or 100Mbps Fast Ethernet based network for traditional wired environments.

#### **Web Configuration**

Using a standard Web browser, administrators can configure and manage the Network Camera directly from its own Web page via Intranet or Internet. This means you can access your DCS-2310L anytime, anywhere in the world.

#### **Broad Range of Applications**

With today's high-speed Internet services, the Network Camera can provide the ideal solution for delivering live video images over the Intranet and Internet for remote monitoring. The Network Camera allows remote access using a Web browser for live image viewing, and allows the administrator to manage and control the Network Camera anytime, anywhere in the world. Many applications exist, including industrial and public monitoring of homes, offices, banks, hospitals, child-care centers, and amusement parks.

#### **Remote Monitoring Utility**

The D-ViewCam application adds enhanced features and functionality for the Network Camera and allows administrators to configure and access the Network Camera from a remote site via Intranet or Internet. Other features include image monitoring, recording images to a hard drive, viewing up to 32 cameras on one screen, and taking snapshots.

#### **IR LED for Day and Night Functionality**

The built-in infrared LEDs enables night time viewing of up to 16 feet (5 meters).

#### **IP65 Weatherproof Housing**

The DCS-2310L uses an IP65 weatherproof housing, allowing you to rest assured that in the toughest of conditions, it will continue to provide round-the-clock surveillance.

#### PoE (Power over Ethernet) for Flexible Installation

The DCS-2310L can draw all the power it needs from a powered Ethernet port meaning installation is simple and clutter free.

# Hardware Overview Front

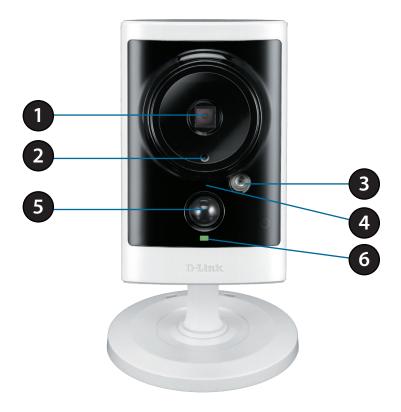

| 1 | Camera Lens      | Records video of the surrounding area                                                                     |  |
|---|------------------|----------------------------------------------------------------------------------------------------|--|
| 2 | Light Sensor     | The light sensor monitors lighting conditions and switches between day and night vision modes accordingly |  |
| 3 | IR LED           | Infrared LED illuminates the camera's field of view at night                                              |  |
| 4 | Microphone       | Records audio from the surrounding area                                                                   |  |
| 5 | PIR              | Passive Infrared sensor for motion detection                                                              |  |
| 6 | Power/Status LED | Indicates the camera's current status                                                                     |  |

# **Rear: External**

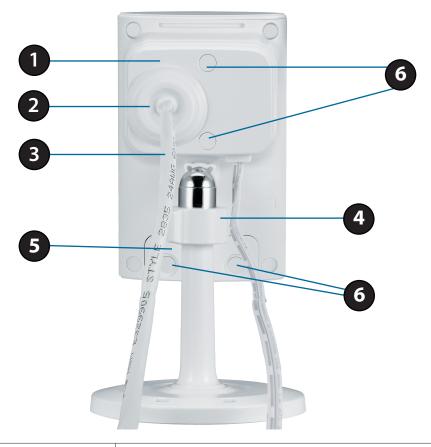

| 1 | <b>Weatherproof Cover</b>     | Weatherproof protective panel                                         |
|---|-------------------------------|-----------------------------------------------------------------------|
| 2 | <b>Protective Cable Cover</b> | Weatherproof cable connection cover                                   |
| 3 | Ethernet Cable                | RJ45 Ethernet cable to connect to your network                        |
|   |                               |                                                                       |
| 4 | Adjustment Ring               | Tighten or loosen the adjustment ring to adjust the camera's position |
| 5 | Weatherproof Cover            | Weatherproof cover for the microSD Card slot and reset button         |
| 6 | Weatherproof Screw Covering   | Weatherproof protective covering for enclosure screws                 |

# **Rear: Internal**

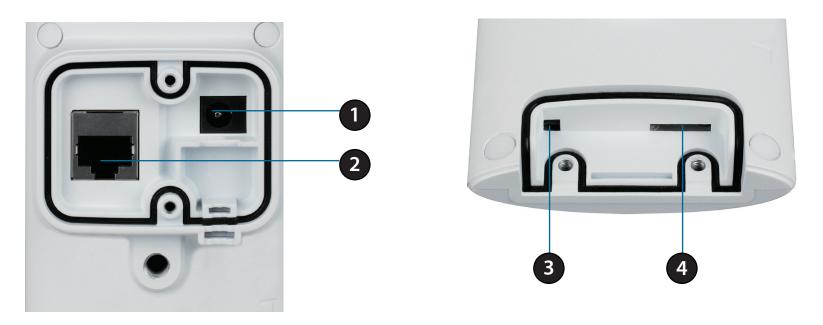

| 1 | DC Power Connector | Connected to DC 5 V power adapter (not included in package)                                              |
|---|--------------------|----------------------------------------------------------------------------------------------------|
| 2 | PoE Ethernet Port  | Connects to your Ethernet network, can receive power from a PoE switch or injector                       |
| 3 | Reset Button       | Use a paperclip or similar tool to press and hold the recessed button for 10 seconds to reset the camera |
| 4 | microSD Card Slot  | Insert a microSD card for storing recorded images and video locally                                      |

# **Removing the Top Panel**

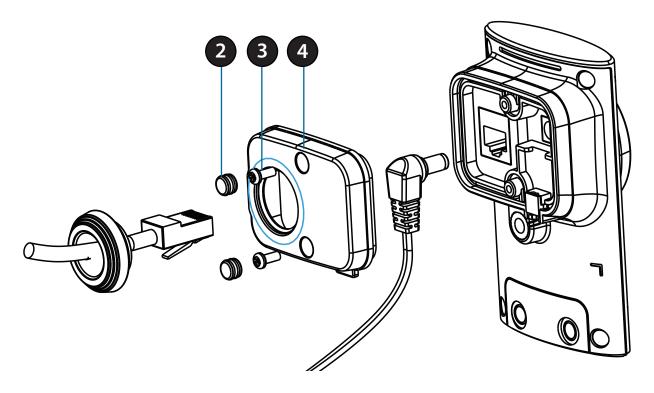

#### Step 1:

Place the camera face down on a non-slip flat surface.

#### Step 2:

Carefully pry out the two protective rubber screw coverings using a thin flat blade.

#### Step 3:

Undo the two screws using a Philips #00 Screwdriver.

#### Step 4:

Lift off the protective panel.

**Note:** To ensure that the camera stays weatherproof, users are advised to ensure that all the rubber seals are secured firmly in place.

# **Removing the Power Cable**

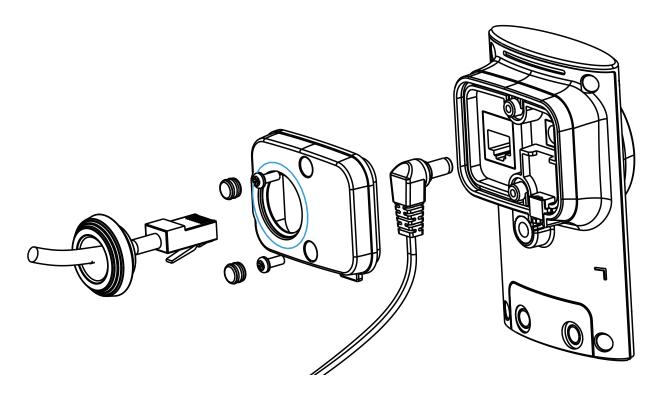

#### Step 1:

Follow the steps outlined in "Removing the Top Panel" on page 10.

#### Step 2:

Insert the rubber weatherproof plug ensuring it aligns with the space left by the power cable.

#### Step 3:

Follow the steps outlined in "Reattaching the Top Panel" on page 13.

**Note:** To avoid damage to the weatherproof aspects of the camera, users are advised to ensure the weatherproof plug is seated correctly.

# **Replacing the Ethernet Cable**

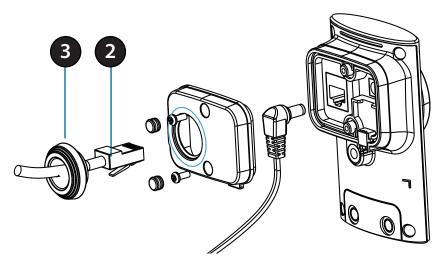

#### Step 1:

Follow the steps outlined in "Removing the Top Panel" on page 10.

#### Step 2:

Unplug the Ethernet cable from the RJ45 connector.

#### Step 3:

Carefully remove the weatherproof cable connection cover.

#### Step 4:

Attach the weatherproof cable connection cover to the new Ethernet cable.

#### Step 5:

Plug the new Ethernet cable into the RJ45 connector.

#### Step 6:

Follow the steps outlined in "Reattaching the Top Panel" on page 13.

**Note:** To avoid damage to the weatherproof aspects of the camera, users are advised not to remove the rear cable connection covering. To use a longer Ethernet cable install a coupling adaptor.

# **Reattaching the Top Panel**

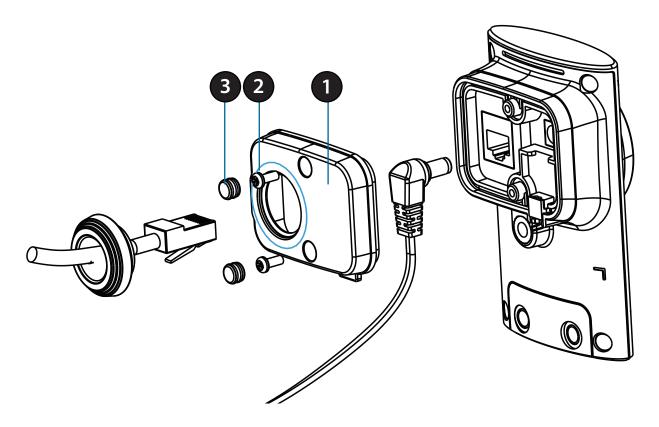

#### Step 1:

Seat the protective panel, ensuring a tight fit with the inlaid rubber seal.

#### Step 2:

Replace the two screws. Ensure that the screws are tightened firmly.

#### Step 3:

Firmly replace the protective rubber screw coverings.

**Note:** To ensure that the camera stays weatherproof, users are advised to ensure that all the rubber seals are secured firmly in place.

# Removing the Bottom Panel

#### Step 1:

Place the camera face down on a non-slip flat surface.

#### Step 2:

Carefully pry out the two protective rubber screw coverings using a thin flat blade.

#### Step 3:

Undo the two screws using a Philips #00 Screwdriver.

#### Step 4:

Lift off the protective panel.

If you need to install a microSD Memory Card please skip to "Installing a microSD Memory Card" on page 15. If you need to use the Reset Button follow the steps below.

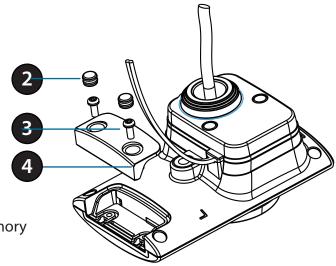

# **Using the Reset Button**

#### Step 1:

Follow the steps outlined in "Removing the Bottom Panel" on page 14

#### Step 2:

Using a paperclip or similar tool, press and hold the Reset Button for 10 seconds. This will reset the device to it's factory settings.

#### Step 3:

Follow the steps outlined in "Reattaching the Bottom Panel" on page 15.

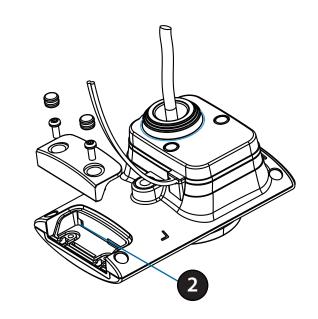

# **Installing a microSD Memory Card**

#### Step 1:

Follow the steps outlined in ."Removing the Bottom Panel" on page 14.

#### Step 2:

Insert a microSD Memory card into the slot, with the notch facing right.

#### Step 3:

Follow the steps outlined in "Reattaching the Bottom Panel" on page 15.

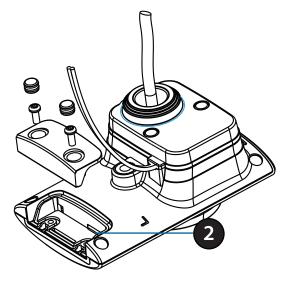

## **Reattaching the Bottom Panel**

#### Step 1:

Seat the protective panel, ensuring a tight fit with the inlaid rubber seal.

#### Step 2:

Replace the two screws. Ensure that the screws are tightened firmly.

#### Step 3:

Firmly replace the protective rubber screw coverings.

**Note:** To ensure that the camera stays weatherproof, users are advised to ensure that all the rubber seals are secured firmly in place.

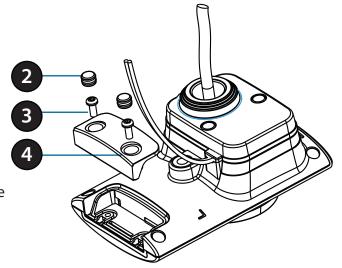

# Installation Zero Configuration Setup

If you have a mydlink-enabled Cloud Router, you can take advantage of Zero Configuration. Zero Configuration automatically configures your camera's settings for you, and adds it to your mydlink account automatically. This type of setup allows you to set up your camera by simply plugging it in and connecting it to your router.

Connect your camera to your mydlink-enabled Cloud Router and Zero Configuration will automatically configure your DCS-2310L and automatically add the camera to your mydlink account. After the short time it takes to do this you can remotely access your camera from the www.mydlink.com website to manage and monitor your DCS-2310L.

#### **Connect the Ethernet Cable**

Using the pre-attached Ethernet cable connect the free end to your network.

**Note:** To avoid damage to the weatherproof aspects of the camera, users are advised not to remove the rear cable connection covering. To use a longer ethernet cable or power cord install a coupling adaptor, or power extension strip.

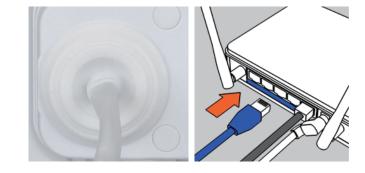

## **Check Your mydlink Account**

Open a web browser and login to your mydlink account. The mydlink page will check for new devices and display a **New device Found!** pop-up notification in the bottom-left corner. Click the notification to continue.

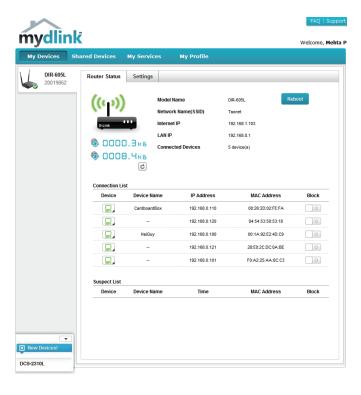

A summary and confirmation notification will appear with the automatically configured details. Make a note of the details and click **OK** to add the camera to your account.

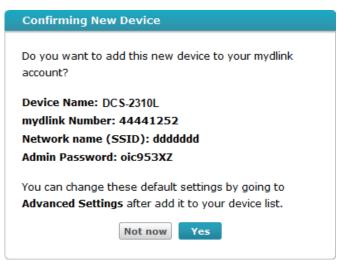

Zero Configuration will navigate to the mydlink Live View tab for your camera where you will see a screen similar to the following.

Your camera is now set up, and you can skip to "mydlink" on page 23 to learn more about the mydlink features of this camera, or to "Configuration" on page 24 for advanced configuration of your camera.

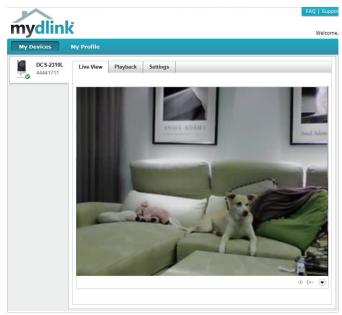

# Camera Installation Wizard Windows Users

Insert the Installation CD-ROM into your computer's optical drive to start the autorun program.

Simply click **Set up your Cloud Camera** to go through the Setup Wizard, which will guide you step-by-step through the installation process from connecting your hardware to configuring your camera and registering it with your mydlink account.

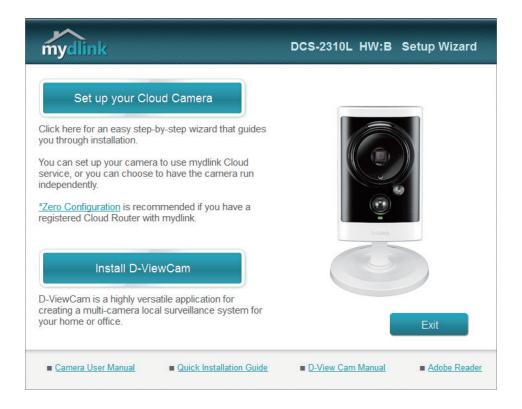

**Note:** If the autorun program does not open, go to My Computer, browse to your CD drive, and double-click on the autorun.exe file.

#### **Mac Users**

Insert the Installation CD-ROM into your computer's CD drive. On the desktop, open your CD drive and double-click on the **SetupWizard** file.

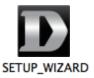

Within 20-30 seconds, the Setup Wizard will open, which will guide you step-by-step through the installation process from connecting your hardware to configuring your camera and registering it with your mydlink account.

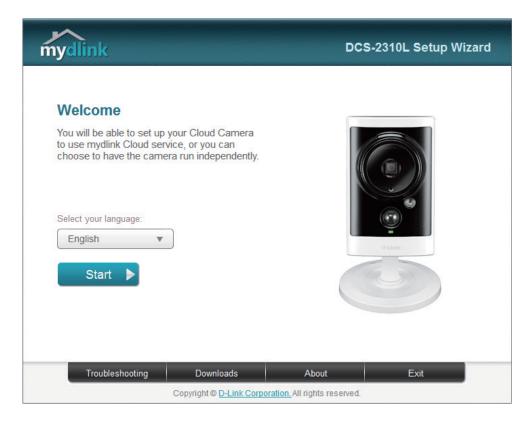

**Note**: mydlink portal requires Java<sup>™</sup> to function correctly.

For more guidelines, please refer to mydlink FAQ pages at https://www.mydlink.com/faq/mydlink

# **Manual Hardware Installation**

If you wish to set up your camera without using the Camera Setup Wizard, please follow these steps.

**Note:** In order to use the mydlink features of this product, you will need to go through the Camera Setup Wizard.

#### **Connect the Ethernet Cable**

Using the pre-attached Ethernet cable connect the free end to your network.

**Note:** To avoid damage to the weatherproof aspects of the camera, users are advised not to remove the rear cable connection covering. To use a longer Ethernet cable or power cord install a coupling adaptor, or power extension strip.

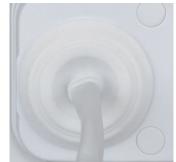

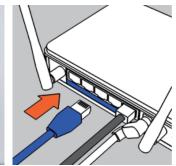

# microSD Memory Card Installation

The SD memory card slot is housed behind the lower protective panel on the rear of the device. **See. "Rear: Internal" on page 9** 

#### Step 1:

Place the camera face down on a non-slip flat surface

#### Step 2:

Carefully pry out the two lower protective rubber grommets using a thin flat blade.

#### Step 3:

Undo the two screws using a Philips #00 Screwdriver.

#### Step 4:

Lift off the protective panel.

#### Step 5:

Insert a microSD Memory Card.

#### Step 6:

Replace the protective panel.

#### Step 7:

Replace the two screws. Ensure that the screws are tightened firmly.

#### Step 8:

Firmly replace the protective rubber grommets.

**Note:** To ensure that the camera stays weatherproof, users are advised to ensure that all the rubber seals are secured firmly in place.

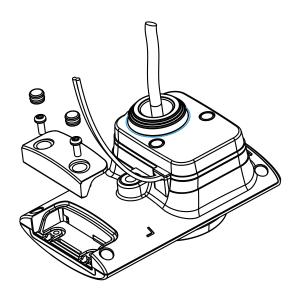

# mydlink

After registering your DCS-2310L camera with a mydlink account in the Camera Installation Wizard. You will be able to remotely access your camera from the www.mydlink.com website. After signing in to your mydlink account, you will see a screen similar to the following:

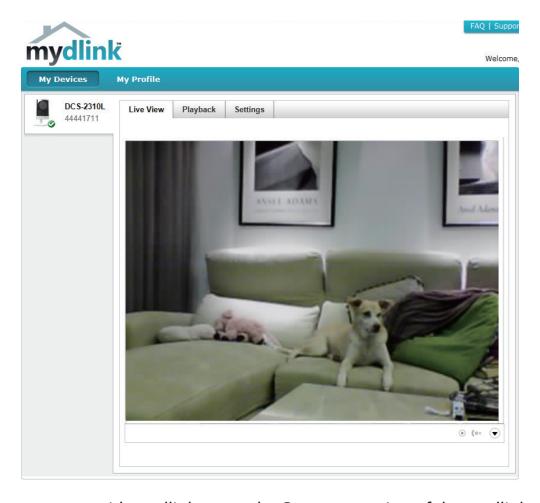

For more details on using your camera with mydlink, go to the **Support** section of the mydlink website and check the **User Manual** section for your product to find the latest instruction guide for your camera's mydlink features.

# **Configuration**Using the Configuration Interface

After completing the Camera Installation Wizard, you are ready to use your camera. The camera's built-in Web configuration utility is designed to allow you to easily access and configure your DCS-2310L. At the end of the wizard, enter the IP address of your camera into a web browser, such as Mozilla Firefox. To log in, use the User name **admin** and the password you created in the Installation Wizard. If you did not create a password, the default password is blank. After entering your password, click **OK**.

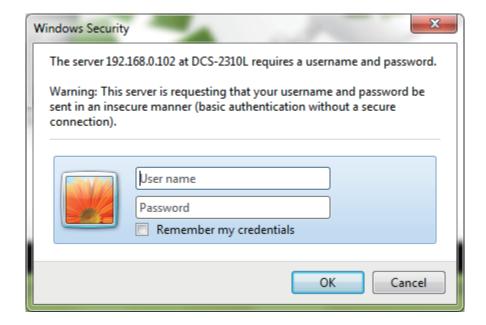

# **Live Video**

This section shows your camera's live video. You may select any of the available icons listed below to operate the camera. You may also select your language using the drop-down menu on the left side of the screen.

You can zoom in and out on the live video image using your mouse. Right-click to zoom out or left-click to zoom in on the image.

SD Status: This option displays the status of the SD card. If no SD card has been inserted, this screen will display the message "Card Invalid."

| **      | Motion Trigger Indicator | This indicator will change color when a trigger event occurs.  Note: The video motion feature for your camera must be enabled.               |
|---------|--------------------------|----------------------------------------------------------------------------------------------------|
| REC     | Recording Indicator      | When a recording is in progress, this indicator will change color.                                                                           |
|         | Control Pad              | This control pad can be used to electronically pan, tilt, and zoom (ePTZ) within the camera's predefined view area, if one has been defined. |
| <b></b> | Auto Pan                 | Starts the automatic panning function. The ROI will pan from back and forth within the FOV                                                   |
| ×       | Stop                     | Stops the camera ePTZ motion                                                                                                    |
| ~       | Preset Path              | Starts the camera's motion along the predefined path                                                                                         |

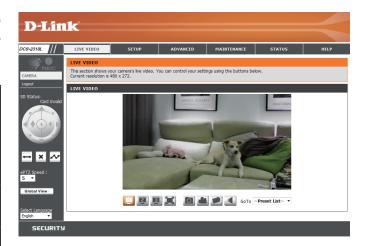

**ePTZ Speed:** You may select a value between 0 and 64. 0 is the slowest and 64 is the fastest.

Global View: This window indicates the total field of view (FOV) of the camera. The red box indicates the visible region of interest (ROI).

Language:

You may select the interface language using this menu.

- Video Profile 1
- Video Profile 2
- Video Profile 3
- Full screen mode
- Take a Snapshot

Record a Video Clip

Set the Storage Folder

Listen/Stop Audio In (from microphone)

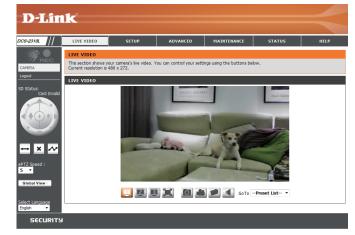

Go To (Preset List): If any presets have been defined, you can select them here to move the camera to the selected preset.

# Setup Setup Wizard

To configure your Network Camera, click **Internet Connection Setup Wizard**. Alternatively, you may click **Manual Internet Connection Setup** to manually configure your Network Camera and skip to "Network Setup" on page 32.

To quickly configure your Network Camera's motion detection settings, click **Motion Detection Setup Wizard**. If you want to enter your settings without running the wizard, click **Manual Motion Detection Setup** and skip to "Motion Detection" on page 43.

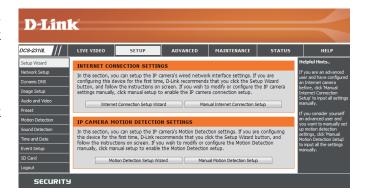

## **Internet Connection Setup Wizard**

This wizard will guide you through a step-by-step process to configure your new D-Link Camera and connect the camera to the Internet. Click **Next** to continue.

# welcome to d-link setup wizard - internet connection setup This wizard will guide you through a step-by-step process to configure your new D-Link IP camera and connect the IP camera to the internet. To set-up your camera motion detection settings, please click Back button to close this wizard and re-open the motion detection setup wizard. Step 1: Setup LAN Settings Step 2: Setup DDNS Settings Step 3: IP camera Name Settings Step 3: Pc camera Name Settings Step 4: Setup Time Zone Back Next Cancel

Select how the camera will connect to the Internet.

If your router is connected to a router, or you are unsure how your camera will connect to the Internet, select DHCP Connection.

Select **Static IP** if your Internet Service Provider has provided you with connection settings, or if you wish to set a static address within your home network. Enter the correct configuration information and click **Next** to continue.

If you are using PPPoE, select **Enable PPPoE** and enter your user name and password.

Click **Next** to continue.

Please select Whether your IP camera will connect to the Internet with a DHCP connection or Static IP address. If your IP camera is connected to a router, or you are unsure which settings to pick, D-Link recommends that you keep the default selection of DHCP connection. Otherwise, click on Static IP address to manually assign and IP address before clicking on the Next button. Please enter your ISP Username and Password in the case that your ISP is using PPPOE and then click on the Next button. Please contact your ISP IF you do not know your Username and Password.

© DHCP

© Static IP Client

IP address

192.168.0.53

Subnet mask
255.255.255.0

Default router
192.168.0.1

Primary DNS
192.168.0.1

Secondary DNS
0.0.0.0

Enable PPPOE

User Name

(e.g. 654321@hinet.net)

Password

Badk Next Cancel

If you have a Dynamic DNS account and would like the camera to update your IP address automatically, Select **Enable DDNS** and enter your host information. Click **Next** to continue.

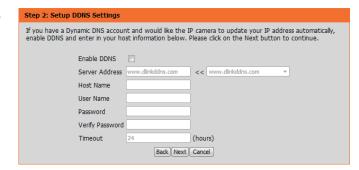

Enter a name for your camera and click Next to continue.

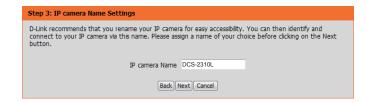

Configure the correct time to ensure that all events will be triggered as scheduled. Click **Next** to continue.

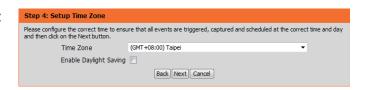

If you have selected DHCP, you will see a summary of your settings, including the camera's IP address. Please write down all of this information as you will need it in order to access your camera.

Click **Apply** to save your settings.

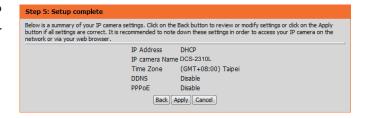

## **Motion Detection Setup Wizard**

This wizard will guide you through a step-by-step process to configure your camera's motion detection functions.

Click **Next** to continue.

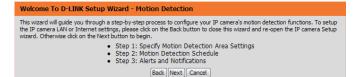

#### Step 1

This step will allow you to enable or disable motion detection, specify the detection sensitivity, and adjust the camera's ability to detect movement.

You may specify whether the camera should capture a snapshot or a video clip when motion is detected.

Please see the **Motion Detection** section on "Motion Detection" on page 43 for information about how to configure motion detection.

# Step 1: Specify Motion Detection Area Settings This section will allow you to enable or disable motion detection as well as control the sensitivity of your camera's ability to detect movement. □ Enable Video Motion □ Snapshot □ Video Clp 2014/95/30-15±5/2±50 059-22101 Sensitivity 85 0~100% Percentage 5 0~100%

Back Next Cancel

#### Step 2

This step allows you to enable motion detection based on a customized schedule. Specify the day and hours. You may also choose to always record motion.

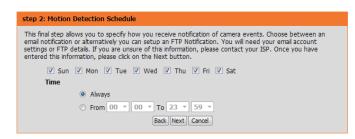

#### Step 3

This step allows you to specify how you will receive event notifications from your camera. You may choose not to receive notifications, or to receive notifications via e-mail or FTP.

Please enter the relevant information for your e-mail or FTP account.

Click Next to continue.

#### This final step allows you to specify how you receive notification of camera events. Choose between an email notification or alternatively you can setup an FTP Notification. You will need your email account settings or FTP details. If you are unsure of this information, please contact your ISP. Once you have entered this information, please click on the Next button. Email Sender email address Recipient email address Server address Password This server requires a secure connection (StartTLS) ○ FTP Server address Port User name Password Remote folder name Back Next Cancel

Step 3: Alerts and Notification

#### Step 4

You have completed the Motion Detection Wizard.

Please verify your settings and click **Apply** to save them.

Step 4: Setup Complete

You have completed your IP camera setup. Please click the Back button if you want to review or modify your settings or click on the Apply button to save and apply your settings.

Motion Detection: Enable
EVENT: Video Clip
Schedule Day: Sun ,Mon , Tue ,Wed ,Thu ,Fri ,Sat ,
Schedule Time: Always
Alerts and Notification: Do not notify me

Back | Apply | Cancel

Please wait a few moments while the camera saves your settings and restarts.

Step 4: Setup Complete

You have completed your IP camera setup. Please click the Back button if you want to review or modify your settings or click on the Apply button to save and apply your settings.

Changes saved.IP camera's network is restarting, please wait for 6 seconds ...

Back Apply Cancel

## **Network Setup**

Use this section to configure the network connections for your camera. All relevant information must be entered accurately. After making any changes, click the **Save Settings** button to save your changes.

LAN Settings: This section lets you configure settings for your local area network.

**DHCP:** Select this connection if you have a DHCP server running on your network and would like your camera to obtain an IP address automatically.

If you choose DHCP, you do not need to fill out the IP address settings.

Static IP Address: You may obtain a static or fixed IP address and other

network information from your network administrator for your camera. A static IP address may simplify access to your camera in the future.

IP Address: Enter the fixed IP address in this field.

**Subnet Mask:** This number is used to determine if the destination is in the

same subnet. The default value is 255.255.255.0.

Default Gateway: The gateway used to forward frames to destinations in a

different subnet. Invalid gateway settings may cause the

failure of transmissions to a different subnet.

**Primary DNS:** The primary domain name server translates names to IP

addresses.

**Secondary DNS:** The secondary DNS acts as a backup to the primary DNS.

Enable UPnP Presentation: Enabling this setting allows your camera to be configured as

a UPnP device on your network.

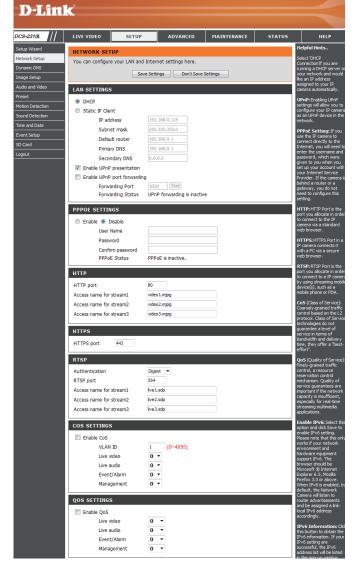

**Enable UPnP Port Forwarding:** Enabling this setting allows the camera to add port

forwarding entries into the router automatically on a UPnP

capable network.

**Enable PPPoE:** Enable this setting if your network uses PPPoE.

User Name / Password: Enter the username and password for your PPPoE account.

Re-enter your password in the Confirm Password field. You

may obtain this information from your ISP.

The default port number is 80.

**HTTP Port:** 

The default name is video#.mjpg, where # is the number of

Access Name for Stream 1~3: the stream.

You may use a PC with a secure browser to connect to the HTTPS port. HTTPS port of the camera. The default port number is 443.

**HTTPS Port:** HTTPS port of the camera. The default port number is 443.

devices, such as mobile phones or PDAs. The default port RTSP Port: number is 554. You may specify the address of a particular stream. For instance, live1.sdp can be accessed at rtsp://x.x.x.x.video1.sdp where the x.x.x.x represents the ip address of your camera.

The port number that you use for RTSP streaming to mobile

Enabling the Class of Service setting implements a besteffort policy without making any bandwidth reservations.

**Enable CoS:** 

Enabling QoS allows you to specify a traffic priority policy to ensure a consistent Quality of Service during busy periods. If the Network Camera is connected to a router that itself

**Enable QoS:** implements QoS, the router's settings will override the QoS settings of the camera.

LAN SETTINGS O DHCP Static IP Client IP address 192.168.0.125 Subnet mask Default router 192.168.0.1 Primary DNS 192,168,0,1 Secondary DNS Enable UPnP presentation Enable UPnP port forwarding Forwarding Port UPnP forwarding is inactive Forwarding Status PPPOE SETTINGS Enable Disable User Name Password Confirm password PPPoE Status PPPoE is inactive. HTTP HTTP port 80 Access name for stream1 video 1.mjpg Access name for stream2 video2.mipo Access name for stream3 video3.mjpg HTTPS HTTPS port RTSP Authentication Digest ▼ 554 RTSP port Access name for stream1 live 1.sdp Access name for stream2 live2.sdp Access name for stream3 live3.sdp

Enable the IPV6 setting to use the IPV6 protocol. Enabling the option allows you to manually set up the address, specify an optional IP address, specify an optional router and an

The DCS-2310L allows you to multicast each of the available streams via group address and specify the TTL value for each stream. Enter the port and TTL settings you wish to use if you

**Enable Multicast for stream** do not want to use the defaults.

Enable IPV6: optional primary DNS. Event/Alarm 0 -Management 0 -QOS SETTINGS Enable QoS 0 -0 -Live audio Event/Alarm 0 -Management IPV6 Enable IPv6 IPv6 Information Manually setup the IP address Optional IP address / Prefix length / 64 Optional default router

COS SETTINGS

Enable CoS

VLAN ID

Live video

Live audio

Optional primary DNS MULTICAST Enable multicast for stream 1 239.1.1.1 Multicast group address 6550 Multicast video port Multicast RTCP video port Multicast audio port Multicast RTCP audio port 64 Multicast TTL [1~255] Enable multicast for stream 2 239.1.1.2 Multicast group address Multicast video port 6554 Multicast RTCP video port Multicast audio port 6556 Multicast RTCP audio port Multicast TTL [1~255] 64 Enable multicast for stream 3 239.1.1.3 Multicast group address 6558 Multicast video port Multicast RTCP video port 6559 6560 Multicast audio port 6561 Multicast RTCP audio port 64 Multicast TTL [1~255]

[0~4095]

0 -

0 -

**Enable Bonjour:** Enable this to allow other network devices to connect to this

camera using Bonjour.

**Bonjour Name:** Enter the name to identify this camera on Bonjour.

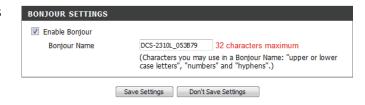

## **Dynamic DNS**

DDNS allows you to access your camera using a domain name instead of an IP address. To do this, you will need to have an account with one of the DDNS services listed in the drop-down box on this page.

**Enable DDNS:** Select this checkbox to enable the DDNS function.

**Server Address:** Select your Dynamic DNS provider from the pull down menu or enter the server address manually.

Host Name: Enter the host name of the DDNS server.

**User Name:** 

Enter the user name or e-mail used to connect to your

DDNS account.

**Password:** 

Enter the password used to connect to your DDNS

server account.

**Timeout:** 

Enter the DNS timeout values you wish to use.

**Status:** 

Indicates the connection status, which is automatically determined by the system.

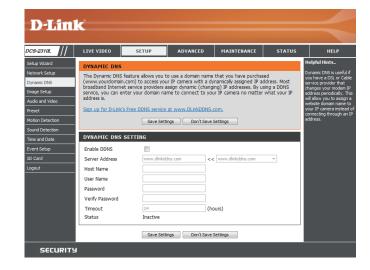

#### **Image Setup**

In this section, you may configure the video image settings for your camera. A preview of the image will be shown in Live Video.

Enable Privacy Mask: The Privacy Mask setting allows you to specify up to 3 rectangular areas on the camera's image to be blocked/ excluded from recordings and snapshots.

> You may click and drag the mouse cursor over the camera image to draw a mask area. Right clicking on the camera image brings up the following menu options:

Disable All: Disables all mask areas

• Enable All: Enables all mask areas

Reset All: Clears all mask areas.

Anti Flicker: If the video flickers, try enabling this setting.

Mirror: This will mirror the image horizontally.

Flip: This will flip the image vertically. When turning Flip on, you may want to consider turning Mirror on as well.

Power Line: Select the frequency used by your power lines to avoid interference or distortion.

White Balance: Use the drop-down box to change white balance settings to help balance colors for different environments. You can choose from Auto, Outdoor, Indoor, Fluorescent, and Push Hold. Push Hold will save and lock the currently detected white balance settings when you click Save.

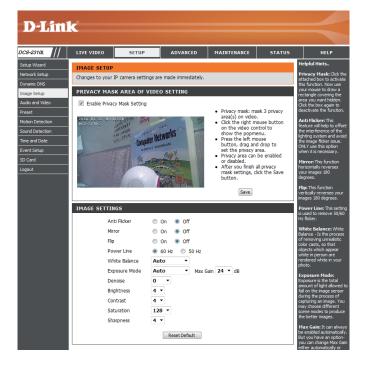

Exposure Mode: Changes the exposure mode. Use the drop-down box to set the camera for Indoor, Outdoor, or Night environments, or to Moving to capture moving objects. The Low Noise option will focus on creating a highquality picture without noise. You can also create 3 different custom exposure modes. The Max Gain setting will allow you to control the maximum amount of gain to apply to brighten the picture.

**Denoise:** This setting controls the amount of noise reduction that will be applied to the picture.

Brightness: Adjust this setting to compensate for backlit subjects.

**Contrast:** Adjust this setting to alter the color intensity/strength.

Saturation: This setting controls the amount of coloration, from grayscale to fully saturated.

**Sharpness:** Specify a value from 0 to 8 to specify how much sharpening to apply to the image.

Reset Default: Click this button to reset the image to factory default settings.

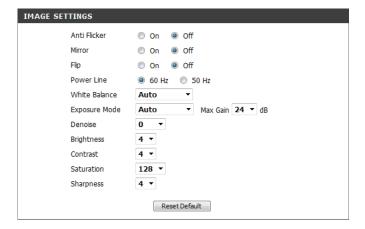

#### **Audio and Video**

You may configure up to 3 video profiles with different settings for your camera. Hence, you may set up different profiles for your computer and mobile display. In addition, you may also configure the two-way audio settings for your camera. After making any changes, click the **Save Settings** button to save your changes.

Aspect ratio: Set the aspect ratio of the video to 4:3 standard or 16:9

widescreen.

**Mode:** Set the video codec to be used to JPEG or H.264.

Frame size / View window area: Frame size determines the total capture resolution, and View

window area determines the Live Video viewing window size. If the Frame size is larger than the Live Video size, you can use the ePTZ controls to look around.

16:9 1280 x 720, 800 x 448, 640 x 360, 480 x 272, 320 x 176

4:3 960 x 720, 800 x 592, 640 x 480, 480 x 352, 320 x 240

**Note**: If your View window area is the same as your Frame size, you will not be able to use the ePTZ function.

Maximum frame rate:

A higher frame rate provides smoother motion for videos, and requires more bandwidth. Lower frame rates will result in stuttering motion, and requires less bandwidth.

**Video Quality:** 

This limits the maximum bandwidth, which can be combined with the "Fixed quality" option to optimize the bandwidth utilization and video quality. If fixed bandwidth utilization is desired regardless of the video quality, choose "Constant bit rate" and select the desired bandwidth.

Constant bit rate: The bps will affect the bit rate of the video recorded by the camera. Higher bit rates result in higher video

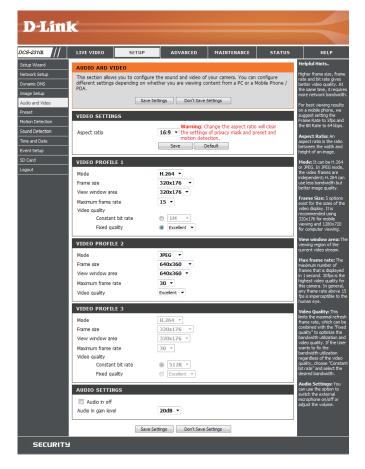

quality.

Fixed quality: Select the image quality level for the camera to try to

maintain. High quality levels will result in increased bit

rates.

Audio in off:

Selecting this checkbox will mute incoming audio.

Audio in gain level:

This setting controls the amount of gain applied to incoming audio to increase its volume.

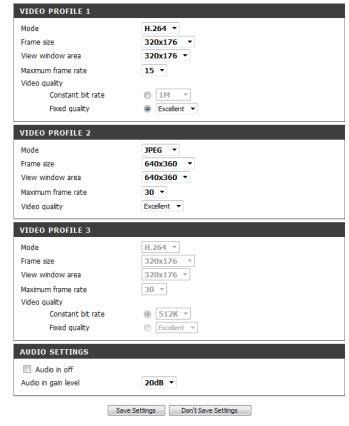

#### **Preset**

This screen allows you to set preset points for the ePTZ function of the camera, which allows you to look around the camera's viewable area by using a zoomed view. Presets allow you to quickly go to and view a specific part of the area your camera is covering, and you can create preset sequences, which will automatically change the camera's view between the different presets according to a defined order and timing you can set.

**Note**: If your View window area is the same as your Frame size, you will not be able to use the ePTZ function.

Video Profile: This selects which video profile to use.

ePTZ Speed: You may select a value between 0 and 64.0 is the slowest

and 64 is the fastest.

**Arrow Buttons and Home Button:** 

Use these buttons to move to a specific part of the viewing area, which you can then set as a preset. Click the Home button to return to the center of the viewing area.

**Input Preset Name:** 

Enter the name of the preset you want to create, then click the **Add** button to make a new preset. If an existing preset has been selected from the Preset List, you can change its name by typing in a new name, then clicking the **Rename** button.

**Preset List:** 

Click this drop-down box to see a list of all the presets that have been created. You can select one, then click the **GoTo** button to change the displayed camera view to the preset. Clicking the **Remove** button will delete

**Preset Sequence:** the currently selected preset.

This section allows you to create a preset sequence, which automatically moves the camera's view between

Preset List: a set of preset views.

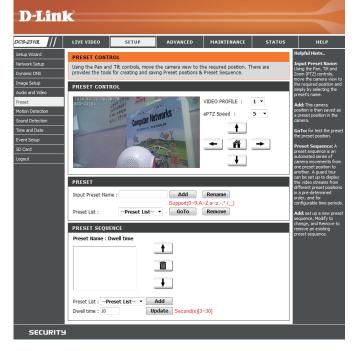

To add a preset to the sequence, select it from the dropdown box at the bottom of this window, set the **Dwell time** to determine how long the camera view will stay at that preset, then click the **Add** button. The preset name will appear in the list, followed by the dwell time to view that preset for.

You can rearrange your presets in the sequence by selecting a preset in the sequence, then clicking the arrow buttons to move it higher or lower in the current sequence.

Clicking the trash can button will remove the currently selected preset from the sequence.

If you want to change the dwell time for a preset, select it from the list, enter a new dwell time, then click the **Update** button.

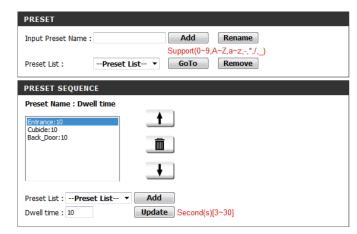

#### **Motion Detection**

Motion detection enables the camera to monitor the video feed for movement. Here, you can adjust the sensitivity and percentage settings, which work together to determine whether motion is detected by the camera or not. After making any changes, click the **Save Settings** button to save your changes.

**Enable Video Motion:** Select this box to enable the motion detection feature of your camera.

**Enable PIR:** When this option is selected, use PIR (passive infrared) to detect motion. Use the dropdown box to set its sensitivity.

Specifies how sensitive motion detection will be from 0% to 100%. A low sensitivity setting means that there must be large changes between two images in order to detect motion, and a high sensitivity setting means that even small changes will cause motion to be detected.

Low sensitivities may be useful when monitoring an area that has flickering lights or a window to the outside in view. High sensitivities may be useful when monitoring an area that rarely changes, such as a storeroom or warehouse.

**Percentage:** 

Specifies how much of the area being monitored for motion must change for motion to be detected. A low percentage means that only part of the area being monitored needs to change to detect motion, and a high percentage means that most of the area needs to change to detect motion.

Low percentages can be useful when monitoring a large area such as an entire room, and high percentages can be useful when you are only monitoring a specific part of the camera's view, such as a doorway.

**Draw Motion Area:** 

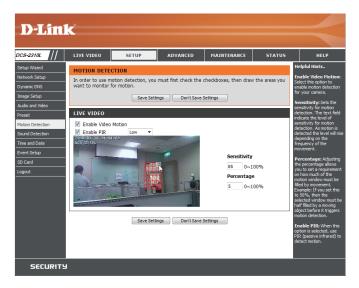

Use your mouse to click and drag on the area that you **Erase Motion Area:** would like to monitor for motion.

> To erase a motion detection area, simply click on the red square that you wish to remove.

> Right clicking on the camera image brings up the following menu options:

- Select All: Draws a motion detection area over the entire screen.
- Clear All: Clears any motion detection areas that have been drawn.
- **Restore:** Restores the previously specified motion detection areas.

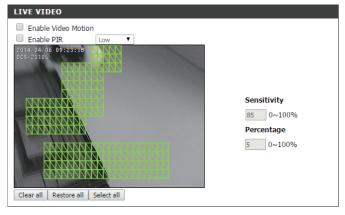

Save Settings Don't Save Settings

### **Sound Detection**

Sound detection enables the camera to monitor the environment for loud sounds. You may set the volume threshold used to determine whether sound was detected or not.

**Sound Detection:** Select this box to enable the sound detection feature of your camera.

Detection Level: Set the volume level that must be exceeded for the camera to determine whether a loud sound was detected or not. Please note that the volume numbers are approximate; use the live monitor graph below to help you set an appropriate level.

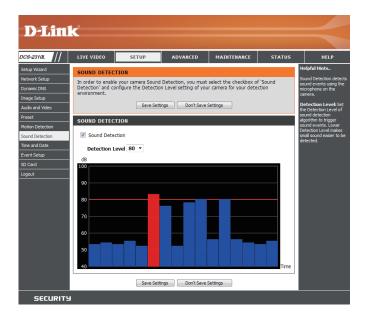

#### **Time and Date**

This section allows you to automatically or manually configure, update, and maintain the internal system clock for your camera. After making any changes, click the **Save Settings** button to save your changes.

**Time Zone:** Select your time zone from the drop-down menu.

**Enable Daylight Saving:** Select this to enable Daylight Saving Time.

Auto Daylight Saving: Select this option to allow your camera to configure the

Daylight Saving settings automatically.

**Set Date and Time Manually:** 

Selecting this option allows you to configure the Daylight

Saving date and time manually.

Offset:

Sets the amount of time to be added or removed when

Daylight Saving is enabled.

**Synchronize with NTP Server:** 

Enable this feature to set the time automatically by using

an NTP server.

**NTP Server:** 

Network Time Protocol (NTP) synchronizes the

DCS-2310L with an Internet time server. Choose the one

**Set the Date and Time Manually:** that is closest to your location.

Copy Your Computer's Time Settings: This option allows you to set the time and date manually.

This will synchronize the time information from your PC.

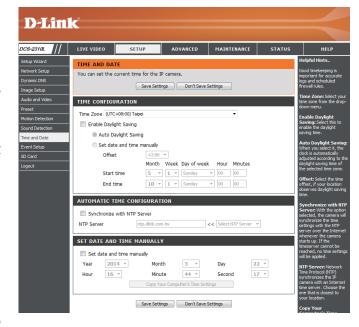

#### **Event Setup**

In a typical application, when motion is detected, the DCS-2310L sends images to a FTP server or via e-mail as notifications. As shown in the illustration below, an event can be triggered by many sources, such as motion detection or external digital input devices. When an event is triggered, a specified action will be performed. You can configure the Network Camera to send snapshots or videos to your e-mail address or FTP site.

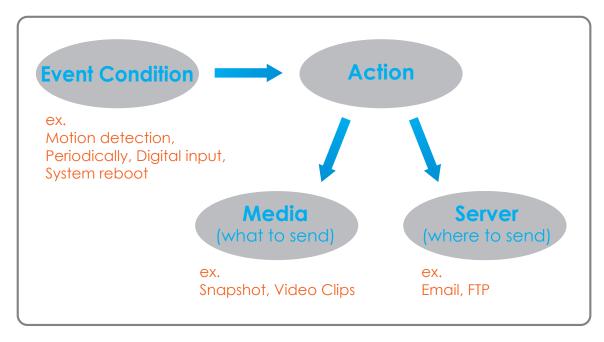

To start plotting an event, it is suggested to configure server and media columns first so that the Network Camera will know what action shall be performed when a trigger is activated.

The Event Setup page includes 4 different sections.

- Server
- Media
- Event
- Recording
- 1. To add a new item "event, server or media," click **Add**. A screen will appear and allow you to update the fields accordingly.
- 2. To delete the selected item from the pull-down menu of event, server or media, click **Delete**.
- 3. Click on the item name to pop up a window for modifying.

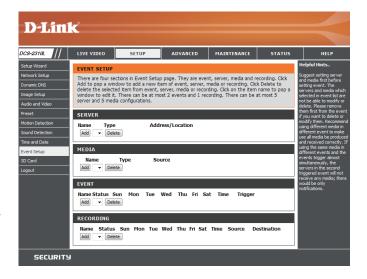

#### **Add Server**

You can configure up to 5 servers to save snapshots and/or video to. After making any changes, click the **Save Settings** button to save your changes.

Server Name: Enter the unique name of your server.

**E-mail:** Enter the configuration for the target e-mail server account.

FTP: Enter the configuration for the target FTP server account.

**Network Storage:** 

Specify a network storage device. Only one network

storage device is supported.

SD Card:

Use the camera's onboard SD card storage.

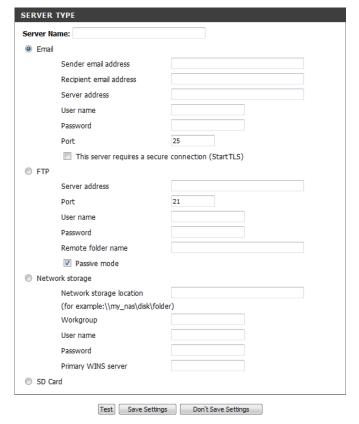

#### **Add Media**

There are three types of media, **Snapshot**, **Video Clip**, and **System Log**. After making any changes, click the **Save Settings** button to save your changes.

Media Name: Enter a unique name for media type you want to create.

**Snapshot:** Select this option to set the media type to snapshots.

Source: Set the video profile to use as the media source. Refer to Audio and Video on "Audio and Video" on page 39 for more information on video profiles.

Send pre-event image(s) [0~4]:

Set the number of pre-event images to take. Pre-event images are images taken before the main event snapshot is taken.

Send post-event image(s) [0~7]:

Set the number of post-event images to take. Post-event images are images taken after the main event snapshot is taken. You can set up to 7 post-event images to be taken.

File name prefix:

Add date and time suffix to file The prefix name will be added on the file name.

Check it to add timing information as file name suffix.

Video clip:

name:

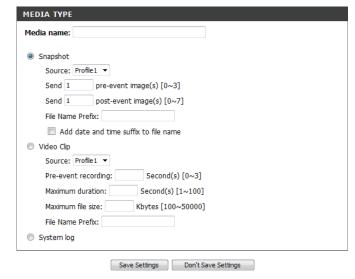

**Source:** Select this option to set the media type to video clips.

Set the video profile to use as the media source. Refer to "Audio and Video" on page 46 for more information on

Pre-event recording: video profiles.

This sets how many seconds to record before the main event video clip starts. You can record up to 4 seconds of pre-event video.

Maximum file size: Set the maximum length of video to record for your video clips.

File name prefix:

Maximum duration:

Set the maximum file size to record for your video clips.

System log: This is the prefix that will be added to the filename of saved video clips.

Select this option to set the media type to system logs. This will save the event to the camera system log, but will not record any snapshots or video.

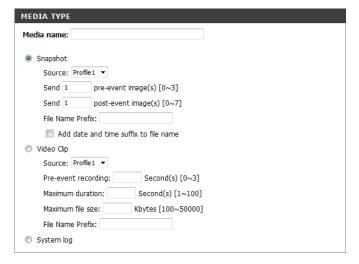

#### **Add Event**

Create and schedule up to 2 events with their own settings here. After making any changes, click the **Save Settings** button to save your changes.

**Event name:** Enter a name for the event.

**Enable this event:** Select this box to activate this event.

Priority: Set the priority for this event. The event with higher priority will be executed first.

**Delay:** 

Select the delay time before checking the next event. It is being used for both events of motion detection and digital input trigger.

Trigger:

Specify the input type that triggers the event.

**Video Motion Detection:** 

Motion is detected during live video monitoring. Select the windows that need to be monitored.

**Periodic:** 

The event is triggered in specified intervals. The trigger

System Boot: interval unit is in minutes.

Network Lost: Triggers an event when the system boots up.

Passive Infrared Sensor: Triggers an event when the network connection is lost.

**Sound Detection:** Triggers an event when the PIR sensor detects movement.

Time: Triggers an event when sound is detected.

**Action:** Select **Always** or enter the time interval.

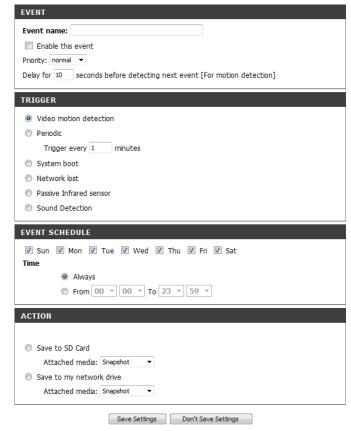

If you have created Server and Media entries, you will see them appear here. Select which Server you want to send to and which Media you want the camera to send.

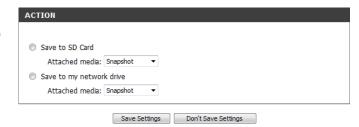

#### **Add Recording**

Here you can configure and schedule the recording settings. After making any changes, click the **Save Settings** button to save your changes.

Recording entry name: The unique name of the entry.

**Enable this recording:** Select this to enable the recording function.

**Priority:** Set the priority for this entry. The entry with a higher priority value will be executed first.

Source:

The source of the stream.

**Recording schedule:** 

Scheduling the recording entry.

**Recording settings:** 

Configuring the setting for the recording.

**Destination:** 

Select the folder where the recording file will be stored.

**Total cycling recording size:** 

Please input a HDD volume between 200 MB and 2 TB for recording space. The recording data will replace the oldest record when the total recording size exceeds this value. For example, if each recording file is 6 MB, and the total cyclical recording size is 600 MB, then the camera will record 100 files in the specified location (folder) and then will delete the oldest file and create new file for cyclical recording.

Please note that if the free HDD space is not enough, the recording will stop. Before you set up this option please make sure your HDD has enough space, and it is better to not save other files in the same folder as recording files.

Size of each file for recording:

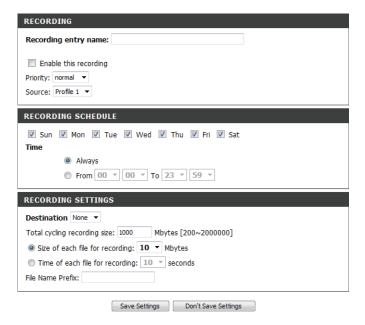

**Time of each file for recording:** If this is selected, files will be separated based on the file size you specify.

File Name Prefix: If this is selected, files will be separated based on the maximum length you specify.

The prefix name will be added on the file name of the recording file(s).

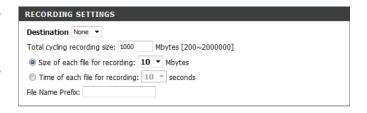

#### **SD Card**

Here you may browse and manage the recorded files which are stored on the microSD card.

Format SD Card: Click this icon to automatically format the microSD card

and create "picture" & "video" folders.

View Recorded Picture: If the picture files are stored on the microSD card, click

on the picture folder and choose the picture file you

would like to view.

**Playback Recorded Video:** 

If video files are stored on the microSD card, click on the video folder and choose the video file you would like to

view.

**Refresh:** 

Reloads the file and folder information from the microSD  $\,$ 

card.

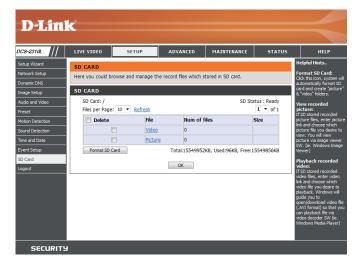

# **Advanced ICR** and IR

Here you can configure the ICR and IR settings. The IR(Infrared) Cut-Removable(ICR) filter can be disengaged for increased sensitivity in low light environments.

Automatic: The Day/Night mode is set automatically. You can use the Sensitivity dropdown box to set when the camera will switch to Night mode. The text box to the right shows what lighting conditions are currently being detected by the camera for reference. You can refresh this status by clicking the **Refresh** button.

Day Mode:

Day mode enables the IR Cut Filter.

**Night Mode:** 

Night mode disables the IR Cut Filter.

**Schedule Mode:** 

Set up the Day/Night mode using a schedule. The camera will enter Day mode at the starting time and return to

Night mode at the ending time.

**IR Light Control:** 

The camera can enable or disable the IR (infrared) light according to your preferences. This setting provides off. additional controls depending on your specific application.

On: The IR light will always be off.

**Sync:** The IR light will always be on.

Schedule: The IR light will turn on when the ICR sensor is on.

The IR light will turn on or off according to the schedule that you specify below.

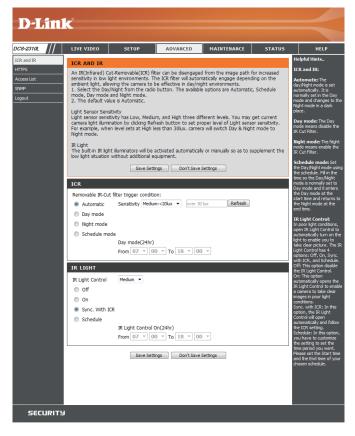

#### **HTTPS**

This page allows you to install and activate an HTTPS certificate for secure access to your camera. After making any changes, click the Save Settings button to save your changes.

**Enable HTTPS Secure Connection:** Enable the HTTPS service.

**Create Certificate Method:** Choose the way the certificate should be created. Three options are available:

- Create a self-signed certificate automatically
- Create a self-signed certificate manually
- Create a certificate request and install

**Status:** 

Displays the status of the certificate.

**Note**: The certificate cannot be removed while HTTPS is still enabled. To remove the certificate, you must first uncheck Enable HTTPS secure connection.

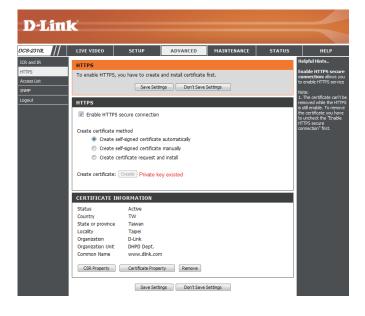

#### **Access List**

Here you can set access permissions for users to view your DCS-2310L.

Allow list: The list of IP addresses that have the access right to the camera.

**Start IP address:** The starting IP Address of the devices (such as a computer) that have permission to access the video of the camera. Click Add to save the changes made.

> Note: A total of seven lists can be configured for both columns.

**End IP address:** 

The ending IP Address of the devices (such as a computer) that have permission to access the video of the camera.

**Delete allow list:** 

Remove the customized setting from the Allow List.

**Deny list:** 

The list of IP addresses that have no access rights to the camera.

**Delete deny list:** 

Remove the customized setting from the Delete List.

#### For example:

When the range of the Allowed List is set from 1.1.1.0 to 192.255.255.255 and the range of the Denied List is set from 1.1.1.0 to 170.255.255.255. Only users with IPs located between 171.0.0.0 and 192.255.255.255 can access the Network Camera.

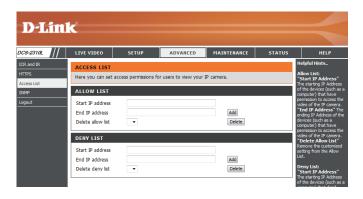

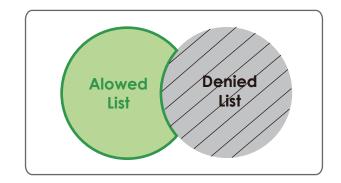

#### **SNMP**

Here you can set the SNMP settings for the camera, which allow for SNMP management of the camera.

Enable SMNPv1, SNMPv2c: Enable this option to allow for SNMPv1 and SNMPv2c

management of the camera.

Read/Write Community: Enter a name for the read/write community of your SNMP

server.

**Read Only Community:** Enter a name for the read-only community of your SNMP

server.

**Enable SNMPv3:** 

Enable this option to allow SNMPv3 management of the

camera.

**Read/Write Security Name:** 

Enter a name for the read/write community of your read/

write SNMP server.

**Authentication Type:** 

Enter the type of authentication used by your read/write

SNMP server.

**Authentication Password:** 

Enter the authentication password used for your read/

**Encryption Password:** write SNMP server.

Enter the encryption password used for your read/write

Read Only Security Name: SNMP server.

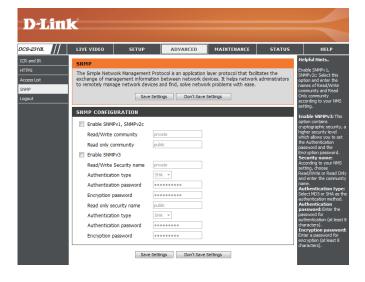

Enter a name for the read-only community of your read-

**Authentication Type:** only SNMP server.

Enter the type of authentication used by your read-only Authentication Password: SNMP server.

Enter the authentication password used for your read-**Encryption Password:** only SNMP server.

> Enter the encryption password used for your read-only SNMP server.

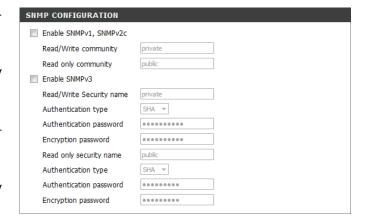

# Maintenance Device Management

You may modify the name and administrator's password of your camera, as well as add and manage the user accounts for accessing the camera. You may also use this section to create a unique name and configure the OSD settings for your camera.

Admin Password Setting: Set a new password for the administrator's account.

Add User Account: Add a new user account.

**User Name:** Enter the user name for the new account.

Password: Enter the password for the new account.

**User List:** 

All the existing user accounts will be displayed here. You may delete accounts included in the list, but you may want to reserve at least one as a guest account.

**IP Camera Name:** 

Create a unique name for your camera that will be added to the file name prefix when creating a snapshot or a video clip.

**Enable OSD:** 

Select this option to enable the On-Screen Display feature for your camera

Label: feature for your camera.

Enter a label for the camera, which will be shown on the

**Show Time:** OSD when it is enabled.

Select this option to enable the time-stamp display on LED: the video screen.

You may specify whether or not to illuminate the status LED on the camera.

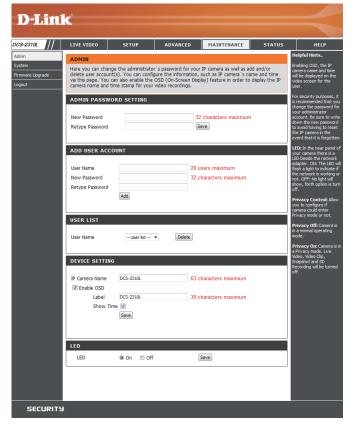

#### **System**

In this section, you may back up, restore and reset the camera configuration, or reboot the camera.

Save To Local Hard Drive: You may save your current camera configuration as a file

on your computer.

Local From Local Hard Drive: Locate a pre-saved configuration by clicking Browse and

then restore the pre-defined settings to your camera by

clicking Load Configuration.

**Restore to Factory Default:** 

You may reset your camera and restore the factory

settings by clicking Restore Factory Defaults.

**Reboot Device:** 

This will restart your camera.

**Enable Schedule Reboot:** 

You can schedule the camera to reboot according to a schedule. Select the days and time you want the camera

to automatically reboot.

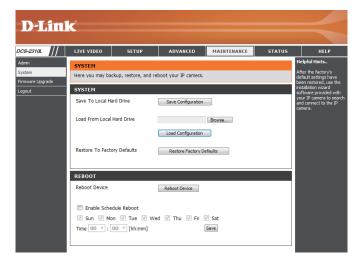

### Firmware Upgrade

The camera's current firmware version will be displayed on this screen. You may visit the D-Link Support Website to check for the latest available firmware version.

To upgrade the firmware on your DCS-2310L, please download and save the latest firmware version from the D-Link Support Page to your local hard drive. Locate the file on your local hard drive by clicking the **Browse** button. Select the file and click the **Upload** button to start upgrading the firmware.

Current Firmware Version: Displays the detected firmware version.

**Current Product Name:** Displays the camera model name.

File Path: Locate the file (upgraded firmware) on your hard drive

by clicking Browse.

**Upload:** 

Uploads the new firmware to your camera.

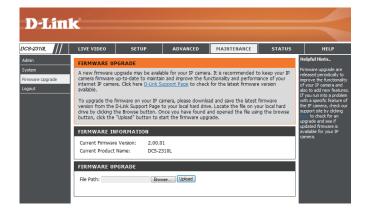

# Status Device Info

This page displays detailed information about your device and network connection.

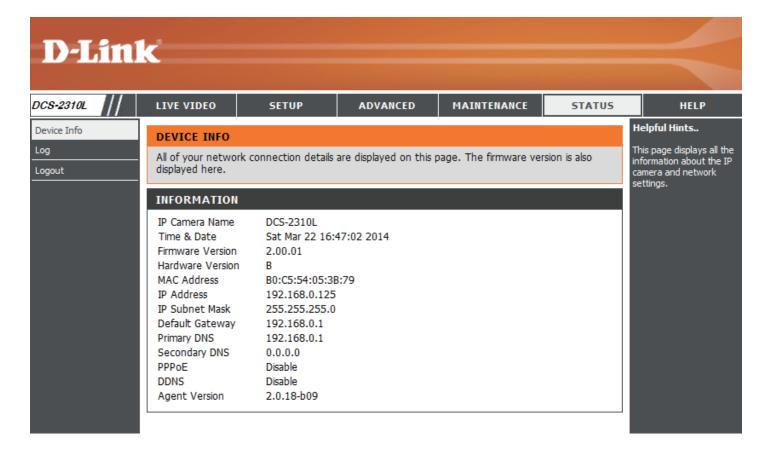

#### Logs

This page displays the log information of your camera. You may download the information by clicking **Download**. You may also click **Clear** to delete the saved log information.

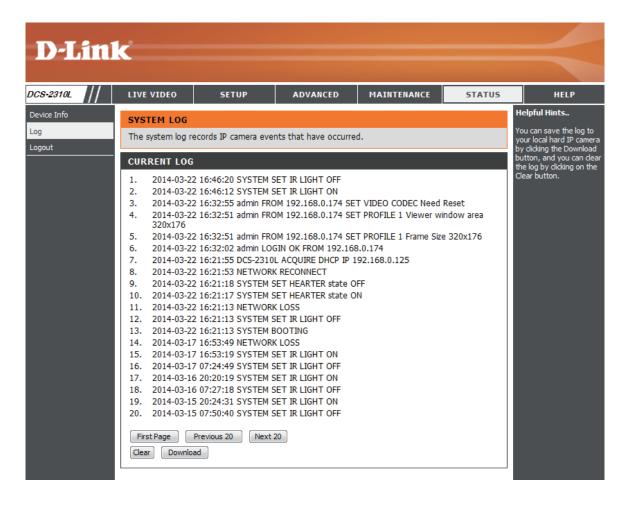

# Help

This page provides helpful information regarding camera operation.

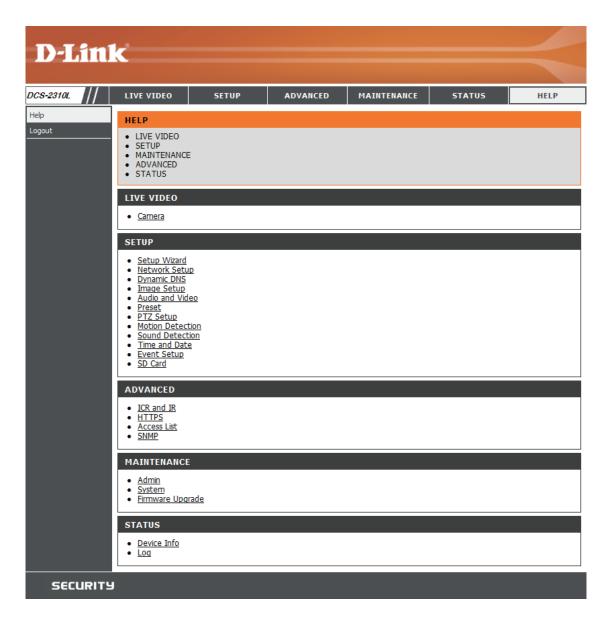

# **Technical Specifications**

| Camera | Camera Hardware<br>Profile   | <ul> <li>1/4" 1 megapixel progressive scan CMOS sensor</li> <li>5 meter IR illumination distance</li> <li>Minimum illumination: 0 lux with IR LED on</li> <li>Built-in Infrared-Cut Removable (ICR) Filter module</li> <li>Built-in PIR sensor (5 meter)</li> <li>Built-in microphone</li> <li>10x digital zoom</li> <li>Focal length: 3.45 mm</li> </ul> | <ul> <li>Aperture: F2.0</li> <li>Exposure time: 1/7.5 to 1/10,000 sec.</li> <li>Minimum object distance: 500 mm</li> <li>Angle of view:         <ul> <li>(H) 60°</li> <li>(V) 36°</li> <li>(D) 70°</li> </ul> </li> </ul> |
|--------|------------------------------|----------------------------------------------------------------------------------------------------|----------------------------------------------------------------------------------------------------|
|        | Camera Housing               | ■ IP65 compliant weatherproof housing                                                                                                    |                                                                                                    |
|        | Image Features               | <ul> <li>Configurable image size, quality, frame rate, and bit rate</li> <li>Time stamp and text overlays</li> <li>Configurable motion detection windows</li> </ul>                                                                                                    | <ul> <li>Configurable privacy mask zones</li> <li>Configurable shutter speed, brightness, saturation, contrast, and sharpness</li> </ul>                                                                                  |
|        | Video Compression            | <ul> <li>Simultaneous H.264/MJPEG format compression</li> <li>H.264 multicast streaming</li> </ul>                                                                                                    | JPEG for still images                                                                                                    |
|        | Video Resolution             | 16:9 - 1280 x 720, 800 x 448, 640 x 360, 480 x 272, 320 x 176 up to 30 fps                                                                                                    | 4:3 - 960x720, 800x592, 640x480, 480x352, 320x240 up to 30 fps                                                                                                    |
|        | Audio Support                | G.711, AAC                                                                                                    |                                                                                                    |
|        | External Device<br>Interface | ■ 10/100 BASE-TX Fast Ethernet port<br>Supports 802.3af PoE Class 2                                                                                                    | MicroSD card slot                                                                                                    |

## Appendix B: Technical Specifications

| Network              | Network Protocols                           | ■ IPv4                                                                                                 | ■ PPPoE                                                                         |
|----------------------|---------------------------------------------|----------------------------------------------------------------------------------------------------|---------------------------------------------------------------------------------|
|                      |                                             | ■ IPv6                                                                                                 | ■ UPnP                                                                          |
|                      |                                             | ■ ARP                                                                                                  | <ul><li>UPnP port forwarding</li></ul>                                          |
|                      |                                             | ■ TCP/IP                                                                                               | ■ RTP / RTSP/ RTCP                                                              |
|                      |                                             | ■ UDP                                                                                                  | ■ IP filtering                                                                  |
|                      |                                             | ■ ICMP                                                                                                 | ■ QoS                                                                           |
|                      |                                             | ■ DHCP client                                                                                          | ■ CoS                                                                           |
|                      |                                             | ■ NTP client (D-Link)                                                                                  | ■ DSCP                                                                          |
|                      |                                             | ■ DNS client                                                                                           | <ul><li>Multicast</li></ul>                                                     |
|                      |                                             | ■ DDNS client (D-Link)                                                                                 | ■ IGMP                                                                          |
|                      |                                             | ■ SMTP client                                                                                          | <ul> <li>ONVIF compliant</li> </ul>                                             |
|                      |                                             | ■ FTP client                                                                                           | <ul><li>Bonjour</li></ul>                                                       |
|                      |                                             | ■ HTTP / HTTPS                                                                                         | ■ SNMP v1, v2c, v3                                                              |
|                      |                                             | ■ Samba Client                                                                                         |                                                                                 |
|                      | Security                                    | Administrator and user group protection                                                                | ■ HTTP and RTSP digest encryption                                               |
|                      |                                             | ■ Password authentication                                                                              |                                                                                 |
| System<br>Management | System<br>Requirements for<br>Web Interface | <ul> <li>Operating System: Microsoft Windows 7/8/Vista/XP, Mac with<br/>OS X 10.6 or higher</li> </ul> | ■ Browser: Internet Explorer, Firefox, Chrome, Safari                           |
|                      | Event Management                            | Motion detection                                                                                       | ■ Supports multiple SMTP and FTP servers                                        |
|                      |                                             | <ul> <li>Event notification and uploading of snapshots/video clips via</li> </ul>                      | <ul> <li>Multiple event notifications</li> </ul>                                |
|                      |                                             | e-mail or FTP                                                                                          | <ul> <li>Multiple recording methods for easy backup</li> </ul>                  |
|                      | Remote<br>Management                        | <ul> <li>Take snapshots/video clips and save to local hard drive via web<br/>browser</li> </ul>        | Configuration interface accessible via web browser                              |
|                      | Mobile Support                              | Windows 7/8/Vista/XP, Pocket PC, tablet, or mobile phone                                               | mydlink mobile app for iOS and Android mobile devices                           |
|                      | D-ViewCam™ System<br>Requirements           | ■ Operating System: Microsoft Windows 7/8/Vista/XP                                                     | ■ Protocol: Standard TCP/IP                                                     |
|                      |                                             | ■ Web Browser: Internet Explorer 7 or higher                                                           |                                                                                 |
|                      | D-ViewCam™<br>Software Functions            | ■ Remote management/control of up to 32 cameras                                                        | <ul> <li>Supports all management functions provided in web interface</li> </ul> |
|                      |                                             | <ul> <li>Viewing of up to 32 cameras on one screen</li> </ul>                                          | <ul> <li>Scheduled motion triggered, or manual recording options</li> </ul>     |

| General    | Weight $132 \text{ g} \pm 5\% \text{ (0.29 lbs)}$ |                                                                             |                                      |
|------------|---------------------------------------------------|-----------------------------------------------------------------------------|--------------------------------------|
|            | External Power Adapt<br>(not included in pack     | or<br>age)                                                                  | Output: 5 V DC, 1.2 A                |
|            | Power Consumption                                 | 5.5 Watts maximum ± 5%                                                      |                                      |
|            | Temperature                                       | Operating: -25 to 45 °C (-13 to 113 °F)                                     | Storage: -20 to 70 °C (-4 to 158 °F) |
|            | Humidity                                          | Operating: 20% to 80% non-condensing                                        | Storage: 5% to 95% non-condensing    |
|            | Certifications                                    | CE<br>CE LVD                                                                | FCC<br>C-Tick<br>IP65                |
| Dimensions |                                                   | 146.8<br>105<br>105<br>105<br>105<br>105<br>105<br>105<br>105<br>105<br>105 | 95.5                                 |